**Come consultare le risorse elettroniche da remoto** 

AUTENTICAZIONE

# ScienceDirect

Elsevier

<https://www.sciencedirect.com/>

tramite le credenziali di Ateneo

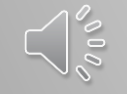

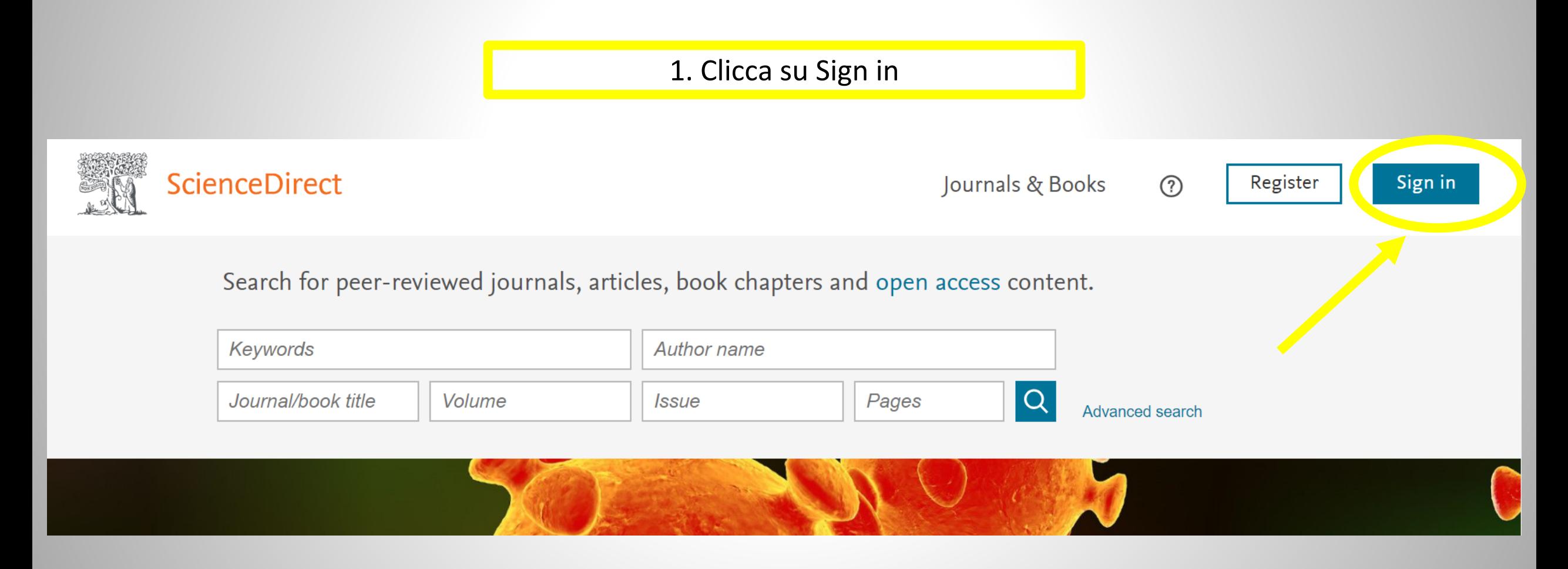

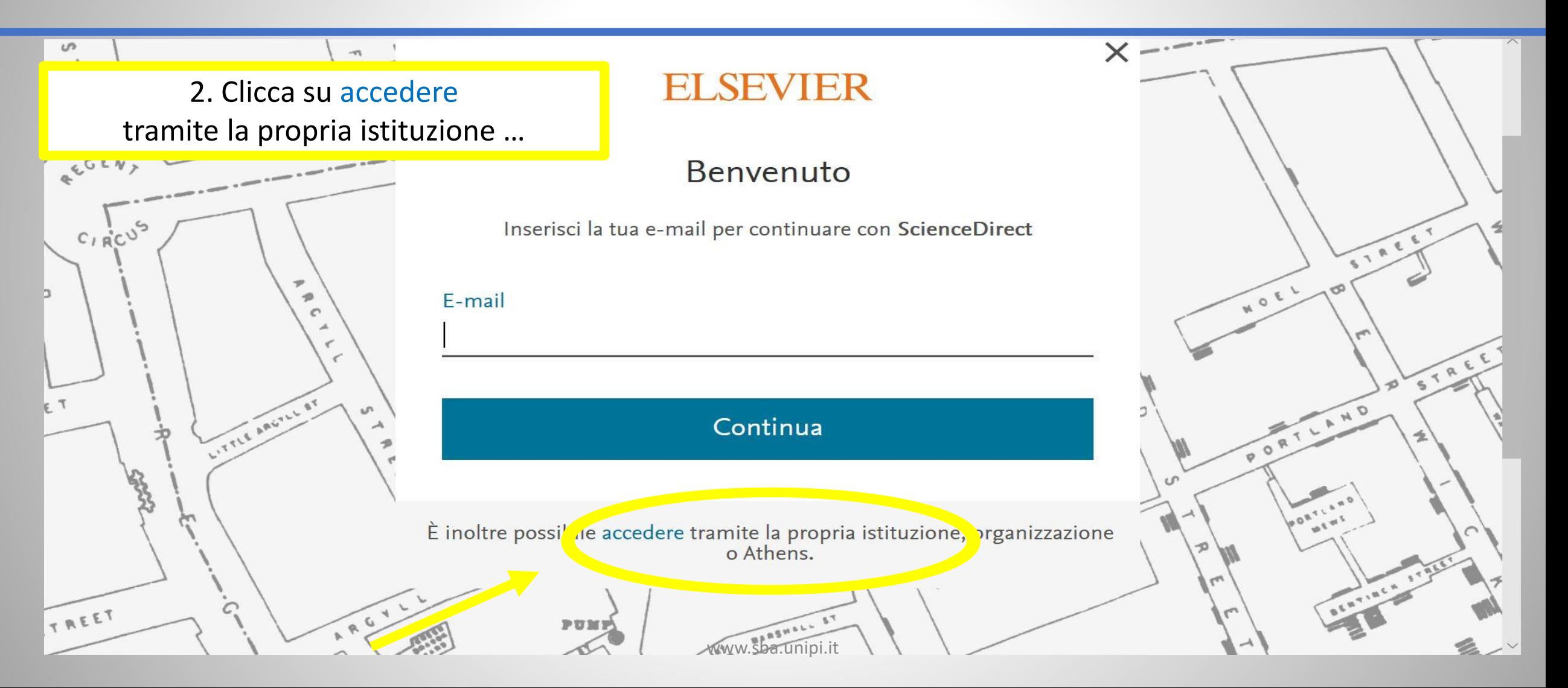

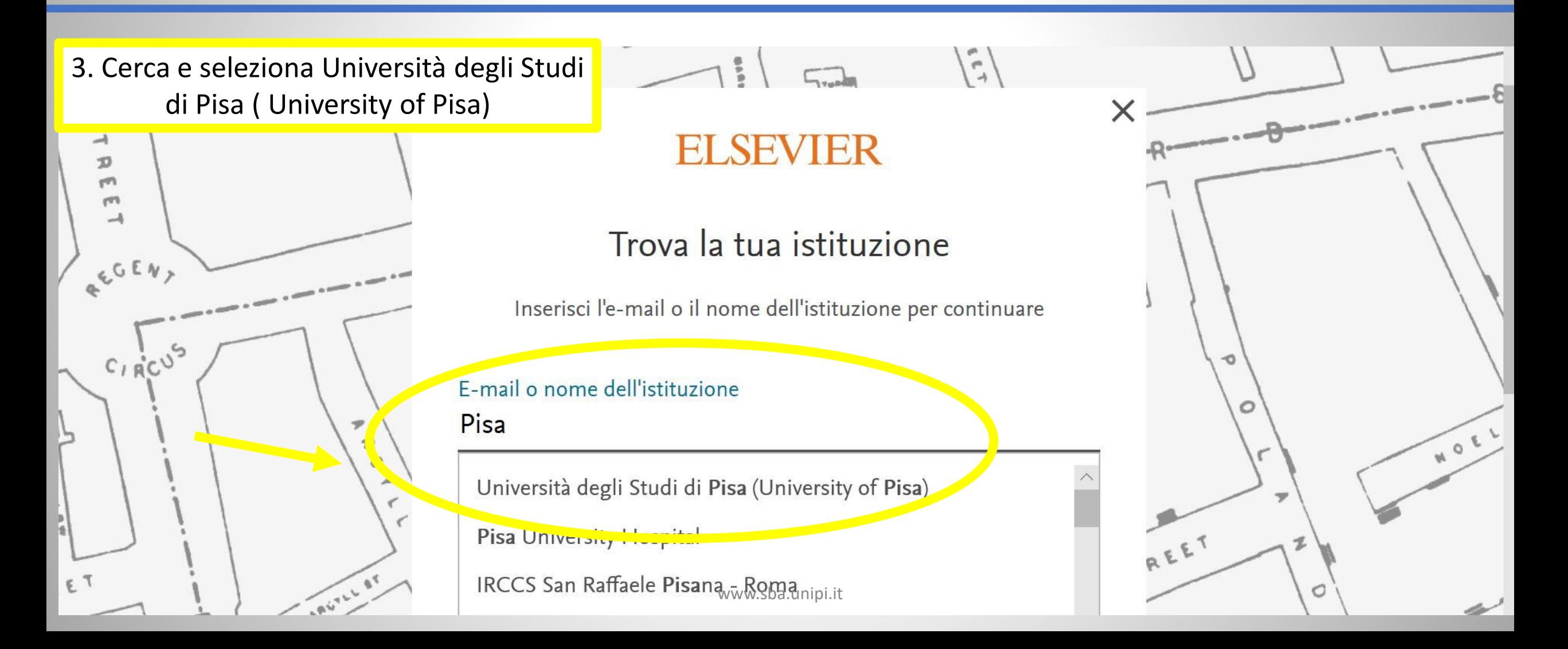

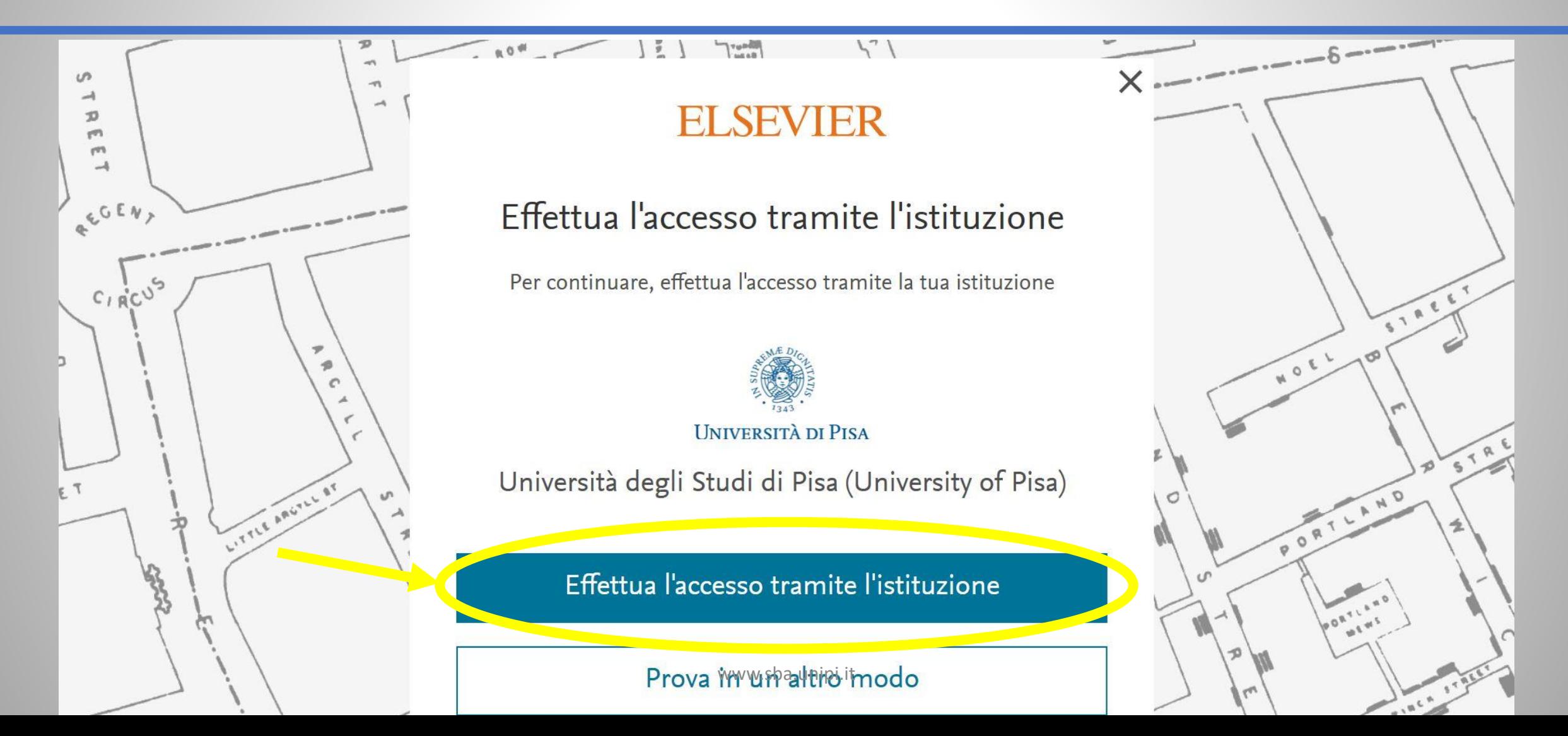

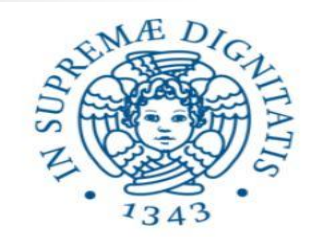

# **UNIVERSITÀ DI PISA**

#### Accedi a Elsevier

#### Nome utente

#### Password

Non ricordare l'accesso

Mostra le informazioni che saranno trasferite in modo che io possa rifiutare il rilascio.

Accesso

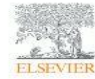

Access Elsevier products using your institutional credentials

- > Password dimenticata
- o Attivazione account
- > Serve aiuto?
- > Informazioni
- > Politica sulla Privacy
- > Politica di utilizzo (AUP)

 $\times$   $\blacksquare$ 

### **ReduGAIN**

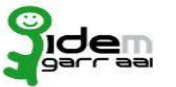

5. Adesso puoi inserire le credenziali di Ateneo e quindi consultare le risorse elettroniche in abbonamento

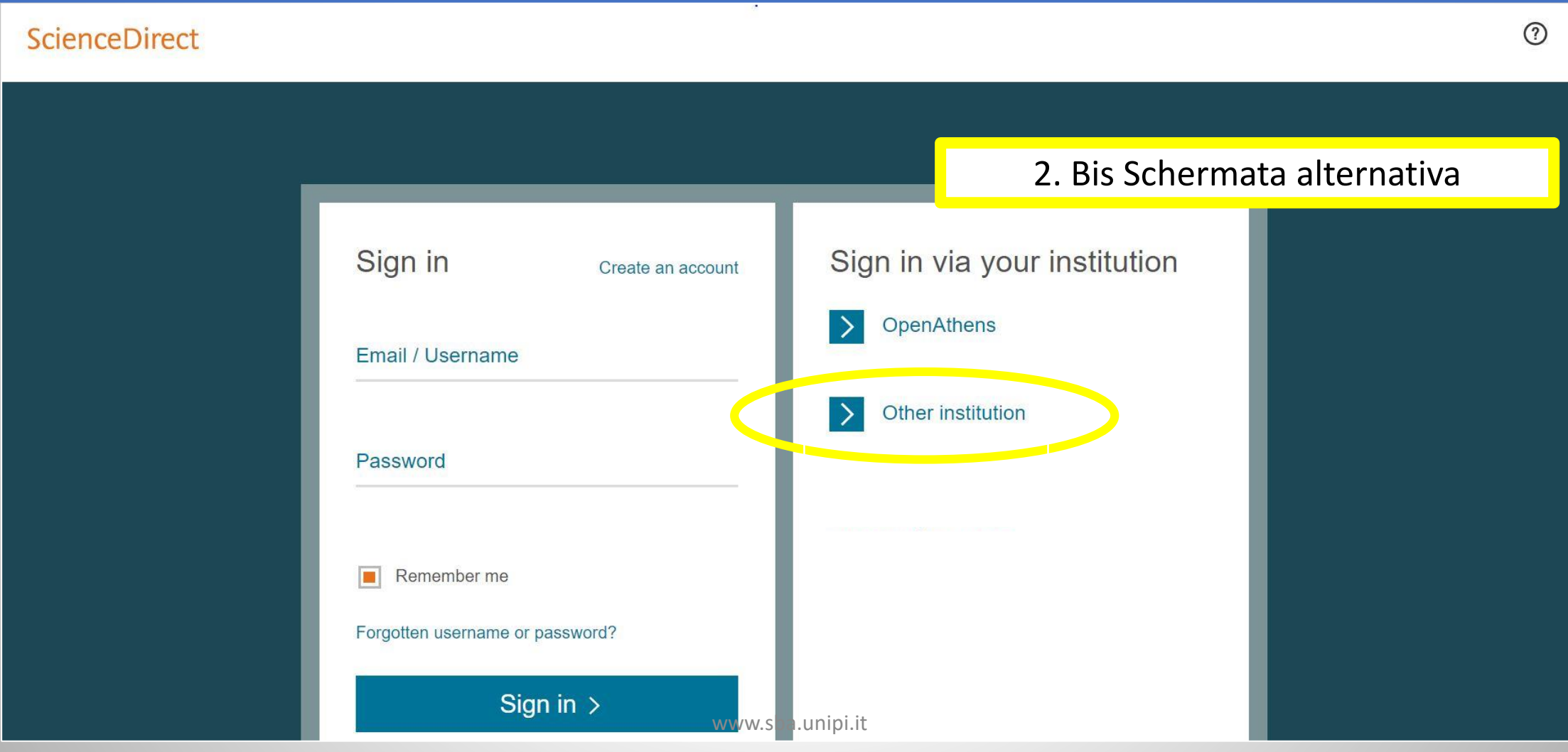

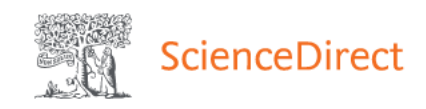

### 3. Bis Schermata alternativa

### Login via your institution

You may be able to login to ScienceDirect using your institutions login credentials. Learn more We will remember your login preference the next time you access ScienceDirect from this computer.

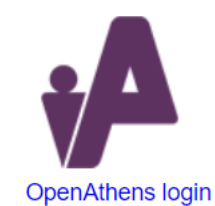

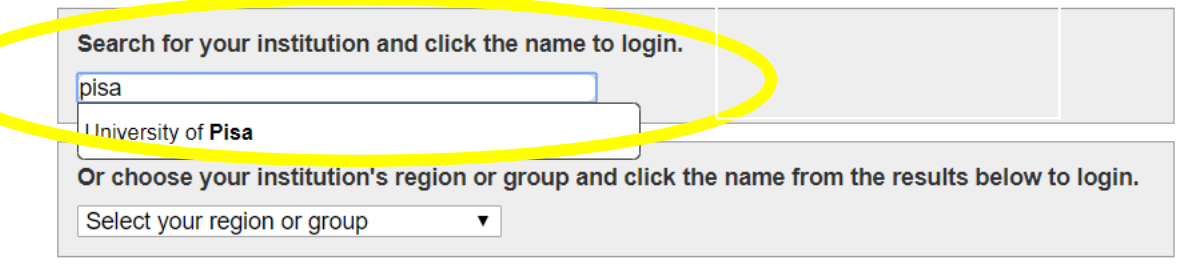

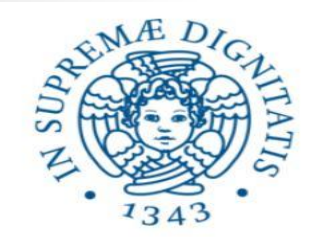

# **UNIVERSITÀ DI PISA**

#### Accedi a Elsevier

#### Nome utente

#### Password

Non ricordare l'accesso

Mostra le informazioni che saranno trasferite in modo che io possa rifiutare il rilascio.

Accesso

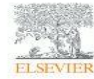

Access Elsevier products using your institutional credentials

- > Password dimenticata o Attivazione account
- > Serve aiuto?
- > Informazioni
- > Politica sulla Privacy
- > Politica di utilizzo (AUP)

 $\times$   $\blacksquare$ 

### **ReduGAIN**

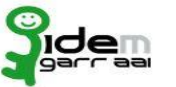

5. Bis Trovi sempre la pagina per inserire le credenziali di Ateneo e quindi consultare le risorse elettroniche in abbonamento